# Viewing Your Assessment Scores

If your district has set up assessments for display for your security level, you can view assessment scores.

**Note:** "Assessment Scores" is an option on the navigation bar if your<br>district has set up this functionality for your security level,

 **- Mobile App:** If you want to download the Frontline ProgressBook Parent & Student mobile app, go to the Apple App Store or Android Apps on Google Play and search for "Frontline ProgressBook Parent/Student" to find the mobile app.

Click a tab to learn more about viewing assessment scores using either your web browser or the Frontline ProgressBook Parent & Student mobile app.

#### **Web Browser**

## Viewing Assessment Scores in the Web Browser

To view your assessment information, click **Assessment Scores**.

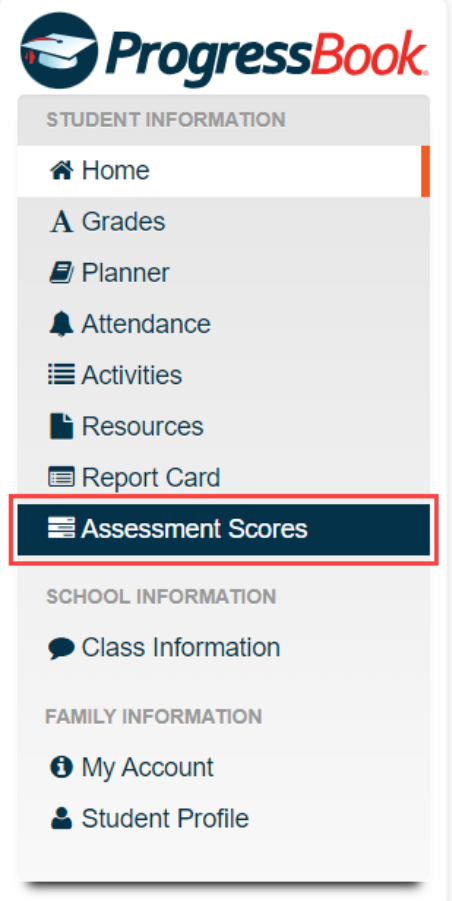

On the "Assessment Scores" screen, the name of the assessment is displayed in the Assessment Type field.

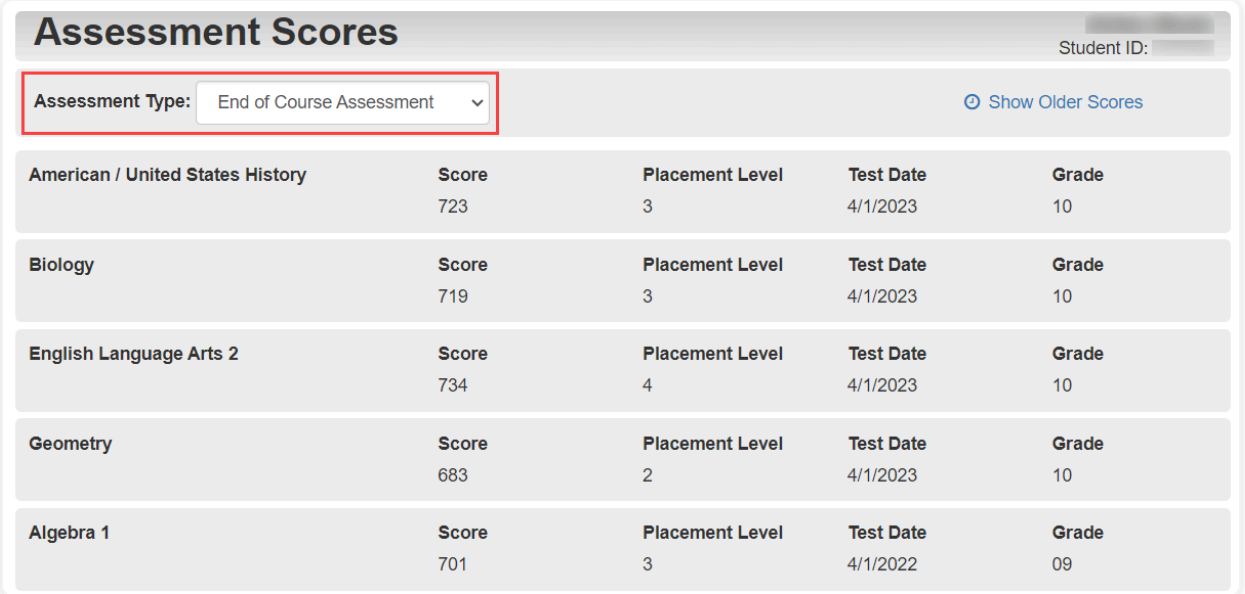

**Note:** If no assessments scores are available or if your district has not selected assessment scores for display, the Assessment Type field displays "Not Available" and the following message displays: "No assessment scores are available at this time."  $\sum_{i=1}^n \frac{1}{i} \sum_{i=1}^n \frac{1}{i} \sum_{i=1}^n \frac{1}{i} \sum_{i=1}^n \frac{1}{i} \sum_{i=1}^n \frac{1}{i} \sum_{i=1}^n \frac{1}{i} \sum_{i=1}^n \frac{1}{i} \sum_{i=1}^n \frac{1}{i} \sum_{i=1}^n \frac{1}{i} \sum_{i=1}^n \frac{1}{i} \sum_{i=1}^n \frac{1}{i} \sum_{i=1}^n \frac{1}{i} \sum_{i=1}^n \frac{1}{i} \sum_{i=1}^n \frac{$ 

You have the following options on the "Assessment Scores" screen:

- In the **Assessment Type** field, select another assessment to view. The assessments you can select are controlled by your district.
- Click **Show Older Scores** to redisplay the screen with all your attempts for the assessment, with your most recent attempt listed first. If you are viewing all scores, click **Show Most Recent Score Only** to return to the original display.

For the selected assessment, the following information displays as appropriate for the assessment:

• Subject

P

- Score
- Placement Level
- Test Date
- Grade

If the assessment does not capture your grade level at the time of the assessment, the Grade field displays **—**.

#### **Mobile App**

### Viewing Assessments in the Mobile App

You can view your assessment scores in the Frontline ProgressBook Parent & Student app if your district has set up assessments for display for your security level.

Select **Menu > Assessment Scores** to access the "Assessment Scores" screen.

On the "Assessment Scores" screen, the name of the assessment displays at the top of the screen.

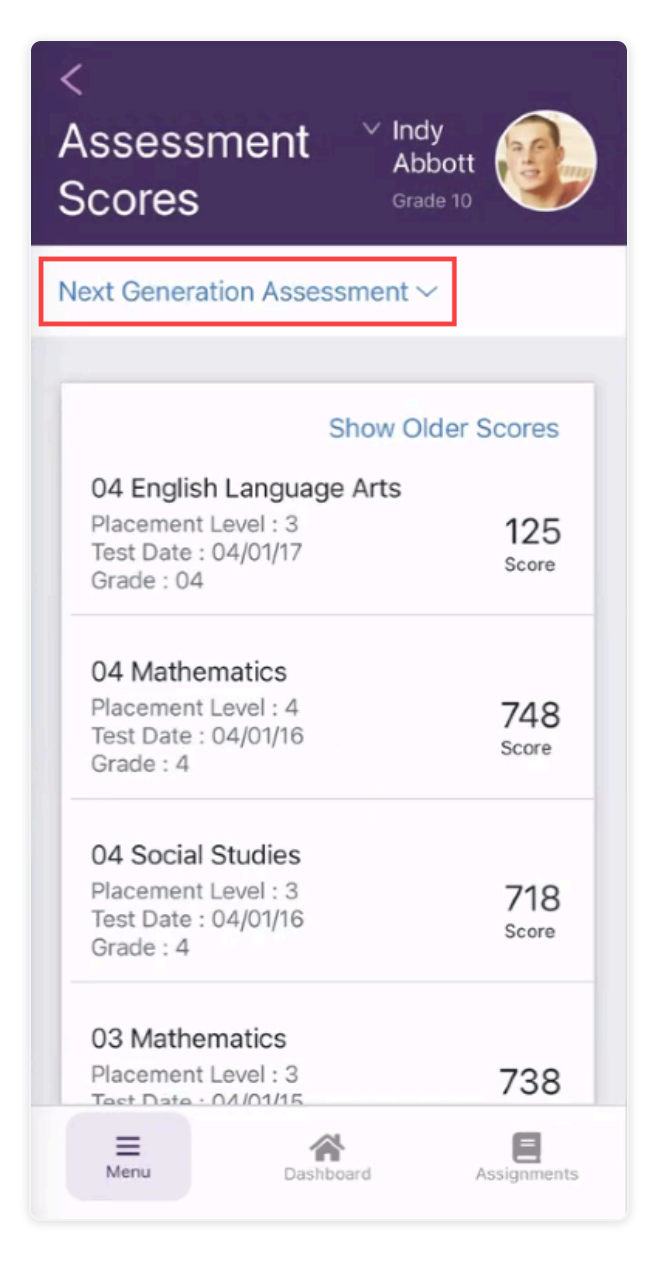

**Note:** If you do not have any assessment scores or if no assessments have been configured to display, a message is displayed on the "Assessment Scores" screen.  $\sum_{i=1}^n \frac{1}{i} \sum_{i=1}^n \frac{1}{i} \sum_{i=1}^n \frac{1}{i} \sum_{i=1}^n \frac{1}{i} \sum_{i=1}^n \frac{1}{i} \sum_{i=1}^n \frac{1}{i} \sum_{i=1}^n \frac{1}{i} \sum_{i=1}^n \frac{1}{i} \sum_{i=1}^n \frac{1}{i} \sum_{i=1}^n \frac{1}{i} \sum_{i=1}^n \frac{1}{i} \sum_{i=1}^n \frac{1}{i} \sum_{i=1}^n \frac{1}{i} \sum_{i=1}^n \frac{$ 

You have the following options on the Assessment Scores screen:

- On the "Assessment Scores" screen, tap the down arrow ( $\vee$ ) by the assessment name to display the **Select Assessment Type** list and tap another assessment to view those scores.
- To view older scores for the assessment, tap **Show Older Scores**. Tap **Show Most Recent Score** to return to the "Assessment Scores" screen.

For the selected assessment, the following information displays as appropriate for the assessment:

• Subject

P

- Score
- Placement Level
- Test Date
- Grade

If the assessment does not capture your grade level at the time of the assessment, the Grade field displays **—**.